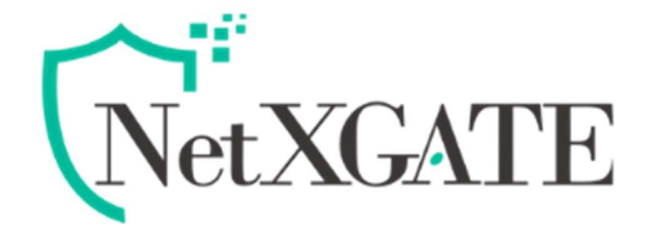

# NetXGATE SSL VPN Client ( Wir<br>| Installation Guide<br>|-<br>| NetXGATE SSL VPN Overview -NetXGATE SSL VPN Client ( Windows) Installation Guide

Document ver-1.2 15/12/2020

 A Virtual Private Network (VPN) is a tunnel that carries private network traffic from one endpoint system to another over a public network such as the Internet without the traffic being aware that there are intermediate hops between the endpoints or the intermediate hops being aware they are carrying the network packets that are traversing the tunnel. The tunnel may optionally compress and/or encrypt the data, providing enhanced performance and some measure of security.

For business telecommuters or employees working from home, connecting securely to the corporate intranets or extranets to access files or application is essential.

Hence, whenever users access the organization resources from remote locations, it is essential that not only the common requirements of secure connectivity be met but also the special demands of remote clients. These requirements include:

- Connectivity: The remote users must be able to access the organization from various locations, like Internet cafes, hotels, airport etc. The range of applications available must include web applications, mail, file shares, and other more specialized applications required to meet corporate needs.
- Secure connectivity: Guaranteed by the combination of authentication, confidentiality and data integrity for every connection.
- Usability: Installation must be easy. No configuration should be required as a result of network modification at the remote user end. The given solution should be seamless for the connecting user.

# How it works-

It allows access to the corporate network from anywhere, anytime and provides the ability to create point-to-point encrypted tunnels between remote user and company's internal network, requiring combination of SSL certificates and a password for authentication to enable access to the internal resources.

A VPN Client installed on the Mobile user's PC or Laptop which connects to a NetXGATE Next-Gen FW or VPN Concentrator which installed in the HQ/Corporate network. When the VPN Client is launched by the remote user, it will prompt for a (SMS OTP / Google Authenticator if enabled) and Password . The VPN Client then connects to the SSL VPN server in the office and if the password and certificate provided are correct, a secure tunnel is created between the PC and the HQ /office network.

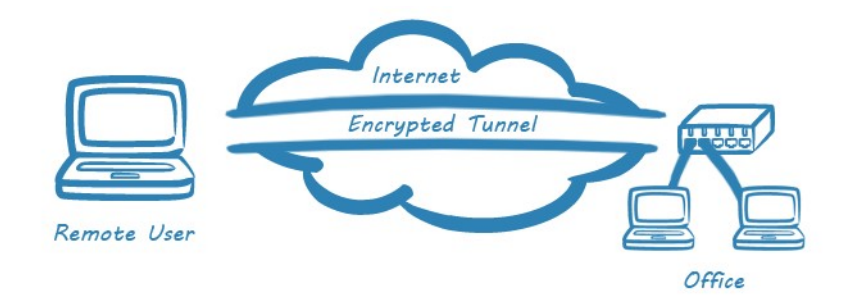

Encrypted ,Authenticated & Authorized Traffic via Internet Line

Pic -1

# NetXGATESSL VPN Client Configuration at Remote Users PC / NoteBook

The NetXGATE SSL VPN client is compatible with all versions of MS Windows,

In order to connect to the NetXGATE Secure SSL VPN server you can download VPN Client software from www.netxgate.com or shared over Mail / Link .

Note- SSL VPN is not supported when NetXGATE is deployed as Bridge.

# Installing and Running SSL VPN Client

Before you can use SSL VPN Client it must first be installed using the instructions below. You must have administration rights on your computer to be able to install it.

# Step -1

# Install Secure SSL VPN cleint software in users windows PC –

Run NetXGATE SSL VPN Client software usually located in your Desktop , by double-clicking it, or by clicking Run once you have finished downloading it.

You may see a User Access Control window asking "Do you want to allow the following program to make changes to this computer?". If so, click Yes

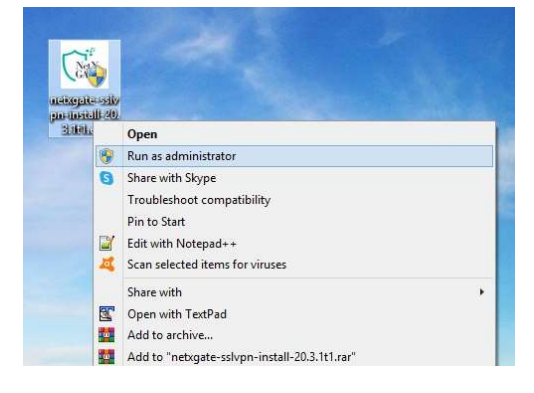

Pic-2

When you are greeted with the "Welcome to the NetXGATE SSL VPN Client Wizard" window, click Next.

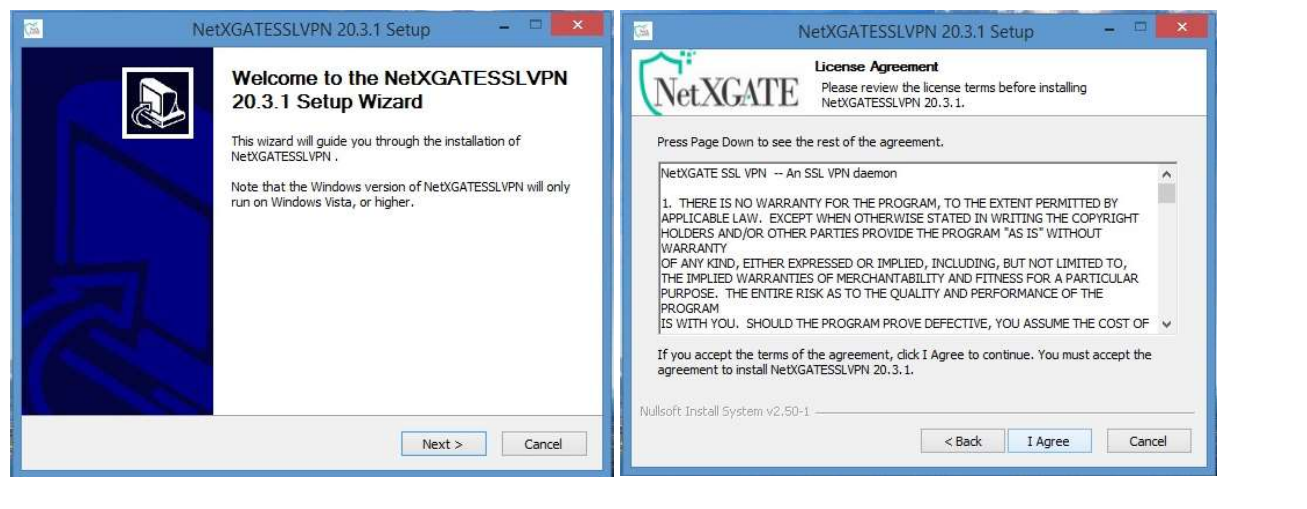

Pic-3 & 4

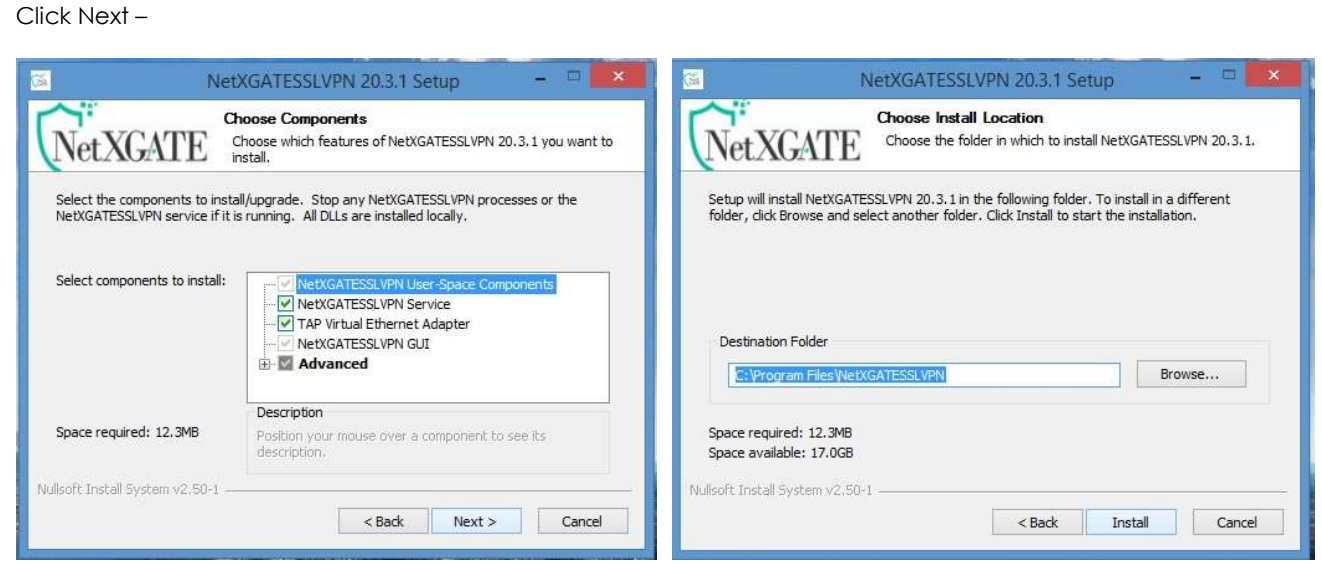

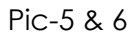

Select where you would like SSL VPN Client to be installed, then click Next. We highly recommend you use the default install location that the installer selects for you.

Note- The installation will now proceed. However, you may be warned about suspicious behavior of the installation process. In this case, warning may be ignored, so just close the window .

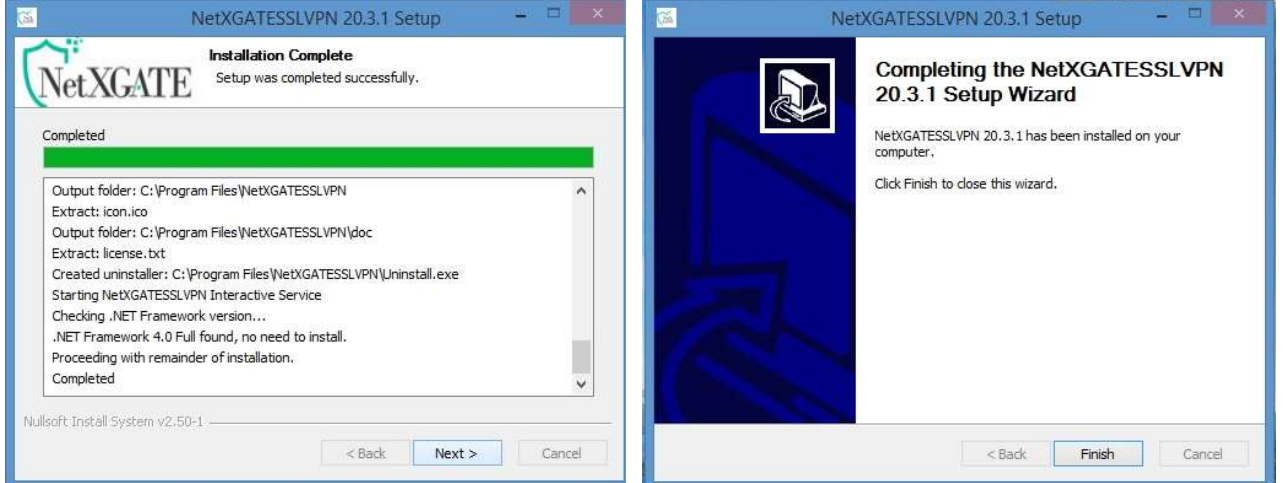

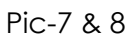

Once installation has completed, click Finish .

During installation, you may be asked if you wish to install a SSL Device driver ( TAP –Win32" . Allow this by clicking "Install" or "Continue".

If pop-up below windows , Click to Install

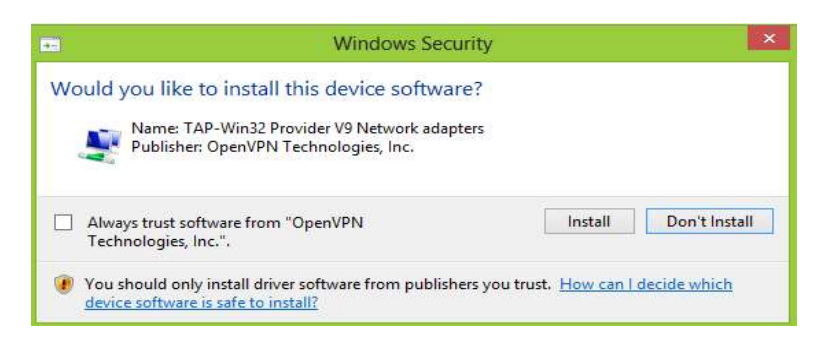

### Pic-9

You have now successfully installed the NetXGATE SSL VPN client on PC.

# Creating Your First Connection:-

NetXGATE SSL VPN Client can be launched from your Start menu by going to Start->All Programs-> NetXGATE SSL VPN -> NetXGATE SSL VPN GUI (if you selected the default location), or if you selected to have a desktop icon during install, you will see the NetXGATE SSL VPN GUI Icon on your desktop.

![](_page_4_Picture_6.jpeg)

# Running NetXGATE SSL VPN Client –

Before Configuring the below part , Pls obtain the details you need to setup your connection. Your IT Team may provide you with the settings and files you need to manually enter into SSL VPN Client , Like Certificate , Username and Its Password .

# STEP-2-

Go to The desktop > NetXGATE SSL VPN GUI > double click.

An icon for the NetXGATE SSL VPN GUI **WARE WILL appear in the lower-right corner** "System Tray" " of the screen .

![](_page_5_Picture_3.jpeg)

Pic-10

Right click on the **NetXGATESSL VPN GUI Icon** (in system-tray applet), and a menu should appear and giving you the option to "NetXGATE -SSLVPN Client Configuration ".Click Over it ..

![](_page_5_Picture_76.jpeg)

Pic-11

Will open below New window for 'SSL VPN Client Configuration'-

![](_page_5_Picture_9.jpeg)

Pic 12

Navigate to Add Client , will Open a New Configuration window for Creating new Client profile ".

![](_page_6_Picture_105.jpeg)

#### Pic 13

- 1. Here Configure the **Client Name** details provided By IT team.
- 2. Primary Server Public IP which configured In NetXGATE device or. &
- 3. **Port** Default : 1194 or Shared by IT Team
- 4. **Protocol** Default: UDP or Shared by IT Team
- 5. Two Factor Authentication If Using any "Two Factor" Like SMS OTP or Google Authenticator- Check it , if Not leave it Blank
- 6. **Authentication** Default : SHA 256 or Shared by IT Team
- 7. Cipher Type Default: AES-128-CBC or Shared by IT Team
- 8. **Certificate Bundle** Upload Certificate File (.zip) shared by IT Team
- 9. Click on "Create" to save the configuration.

![](_page_7_Picture_30.jpeg)

This finished the installation and configuration of SSL VPN client on the user's machine.

![](_page_7_Picture_2.jpeg)

Pic 16

# Establish connection

# Step 3.-

## Login to access network resources or Internet

Right click on the **NetXGATE SSL VPN GUI Icon** (in system-tray applet), and Your connection will now appear in the NetXGATE SSL VPN Client menu and giving you the option to "Connect".

![](_page_8_Figure_4.jpeg)

### Pic 17

Double click on "Connect" and it will appear new Window for Password.

Enter here the SSL VPN Passwords which provided by your IT Team .

![](_page_8_Picture_62.jpeg)

. Pic-18

Note – If you Using Dual Authentication – For SMS OTP- User name as "SMS" and Password – which shared over OTP and For Google Authenticator- User name as "VPN" and Password as shown in Google Authenticator

Click "OK" Button.

Again You will get window for master Password .

![](_page_9_Picture_79.jpeg)

Pic-19

Enter the password and click "OK" Button.

The icon turns yellow indicating that connection is in progress and turns green  $\frac{\sqrt{GNTE}}{f}$ the moment connection is established and IP is leased.

![](_page_9_Picture_7.jpeg)

When you have successfully connected, you will see a similar bubble message like 'VPNtest1' is now connected'

![](_page_9_Picture_9.jpeg)

Pic-20

Now you successfully connected the Secure VPN .

Similarly you will get also "CONNECTED,SUCCESS" msg like Below window.

![](_page_10_Figure_0.jpeg)

#### Pic-21

You also Right click the Client icon and click "Disconnect" to disconnect the connection.

![](_page_10_Picture_21.jpeg)

After successful connection of Host PC .IPConfig/all will show the below type of details include virtual IP Report-

Routing table –At NetXGATE Server end.

Routing Policy: from all lookup local  $0:$ 32766: from all lookup main<br>32767: from all lookup default Routing Table: main 202.62.92.88/29 dev wan1 proto kernel scope link src 202.62.92.90 10.10.20.0/24 dev types here accept that the decreases of the second 192.168.2.0/24 dev tant<br>192.168.2.0/24 dev lant proto kernel scope link src 192.168.2.10 default via 2011.1999.8 dev wan1

Pic- 22

### Verifying Client connection state- At SSL VPN Server End ( For Admin Only)

Go to Status> VPN> SSL VPN Servers > Select the VPN server then click on Show Client.

Check SSL VPN server connection, here it will show the Active and Inactive Clients.

![](_page_11_Picture_47.jpeg)

Pic-23